# **Organizer CI Instruction brève pour les animateurs CI**

Cette instruction brève est destinée aux formateurs CI de la Branche Commerce et sert de support pour l'utilisation de l'Organizer CI.

[http://organizer.time2learn.ch](http://organizer.time2learn.ch/)

### **Information**

Branche Commerce Güterstrasse 78 Postfach 4010 Basel Tel.: 061 / 228 90 30 Fax: 061 / 228 90 39 info@branche-handel.ch www.branche-handel.ch

**Version 3.0 / septembre 2019**

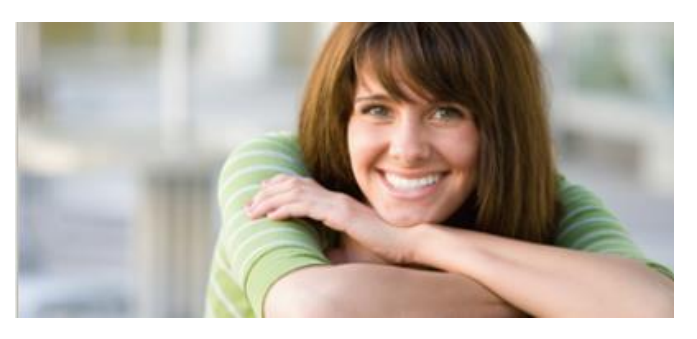

### **Content**

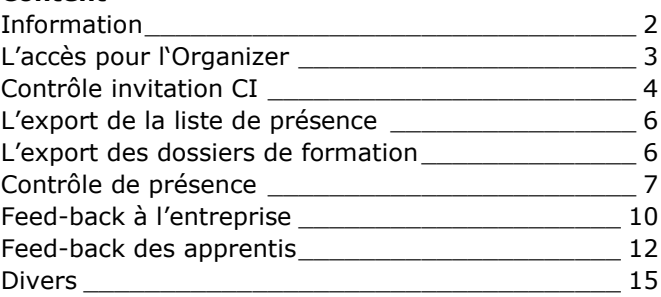

# <span id="page-1-0"></span>**Information**

L'Organizer basé sur le web est un complément à l'outil time2learn. Il permet une organisation de cours simple et efficace ainsi qu'une communication directe entre la Branche, les responsables de cours, les participants au cours et les formateurs. L'Organizer est la plateforme pour l'administration CI. L'entreprise et les apprentis ne connaissent pas l'Organizer. Il agit entièrement en arrière-plan.

Dans l'Organizer les **questions suivantes** doivent être perçues comme formateurs CI :

### **Préparation** (environ 10 jours avant)

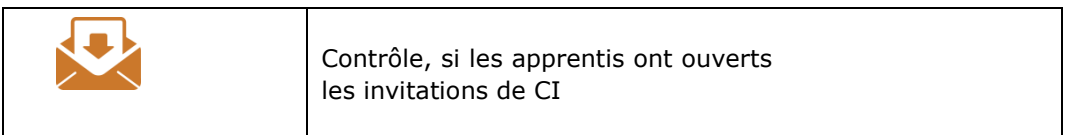

**Post-traitement** (Date limite : 2 jours après)

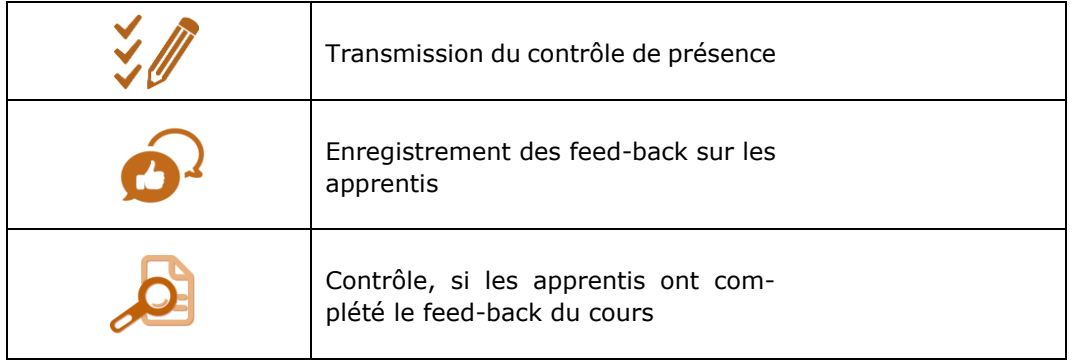

# <span id="page-2-0"></span>**L'accès pour l'Organizer**

**App.time2learn.ch** Vous recevez vos données d'utilisateur de la Branche Commerce.

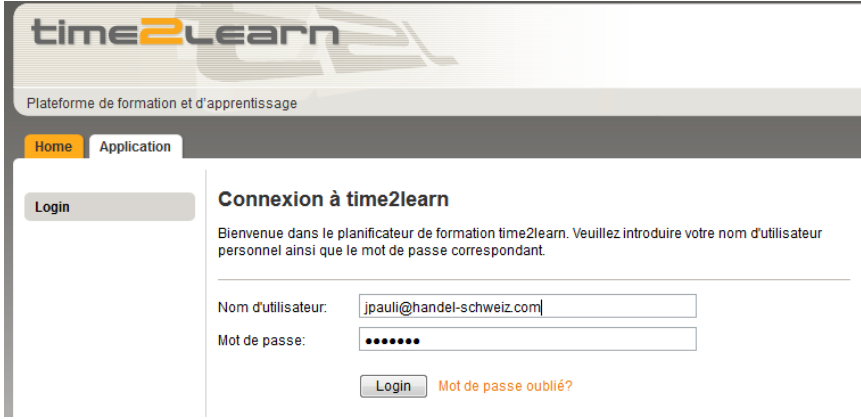

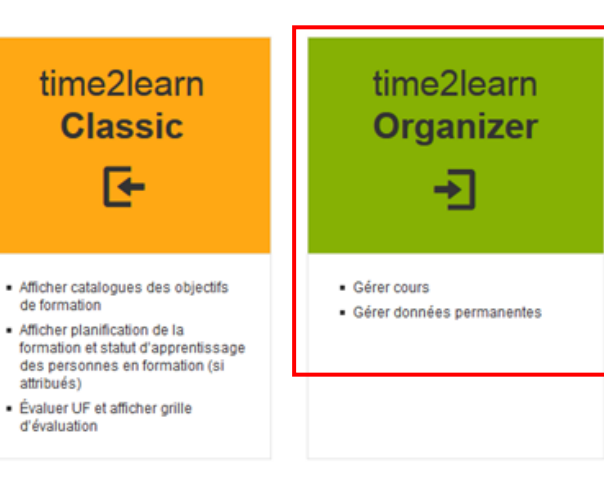

Vos données d'utilisateur sont valides pour time2learn ainsi que pour l'Organizer. MAIS : dans time2learn un profil vide vous attend – aucunes données sont déposés. Utilisez donc **l'Organizer** pour gérer vos cours.

# <span id="page-3-0"></span>**Contrôle invitation CI**

Dans le fichage **Cycles de formation** vous avez accès à toutes les unités CI qui vous sont assignées. Sélectionnez l'année désirée et continuez ensuite avec la vue d'ensemble.

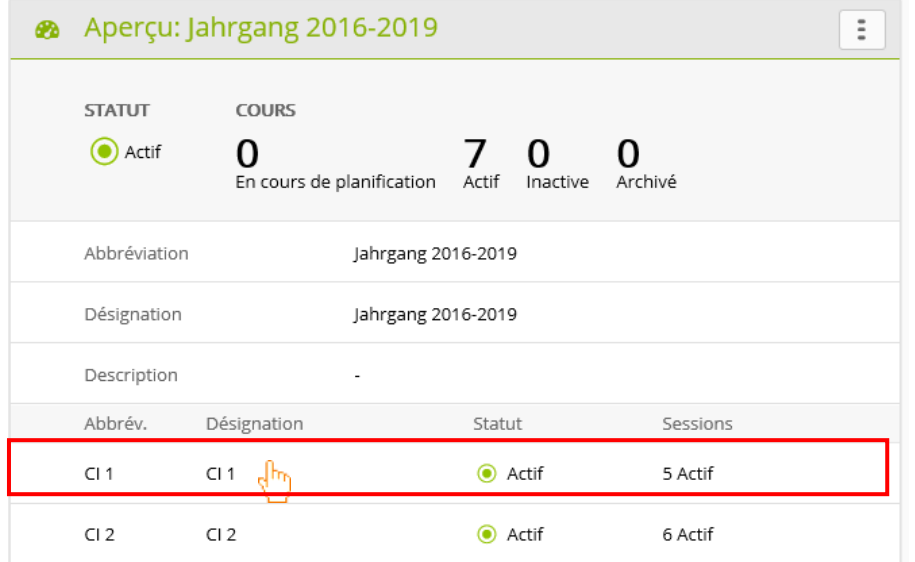

Maintenant vous arrivez à tous les **sessions courants** (par exemple du CI 1). Avec un clic sur le cours souhaité plusieurs rubriques paraissent sur le côté.

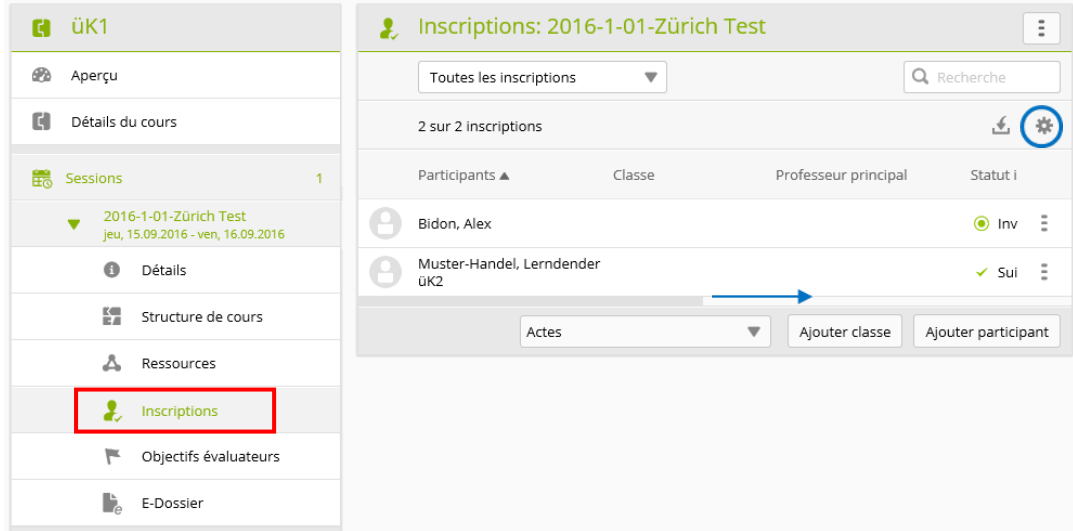

Parmi les **inscriptions**, vous verrez en autres la réception de lecture de chaque apprenti.

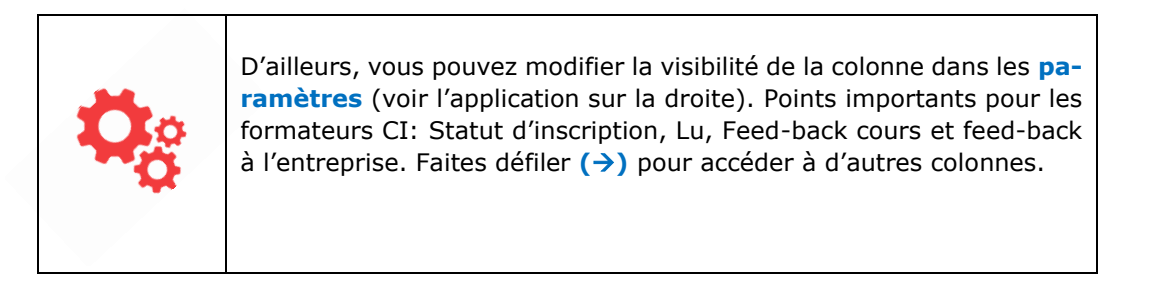

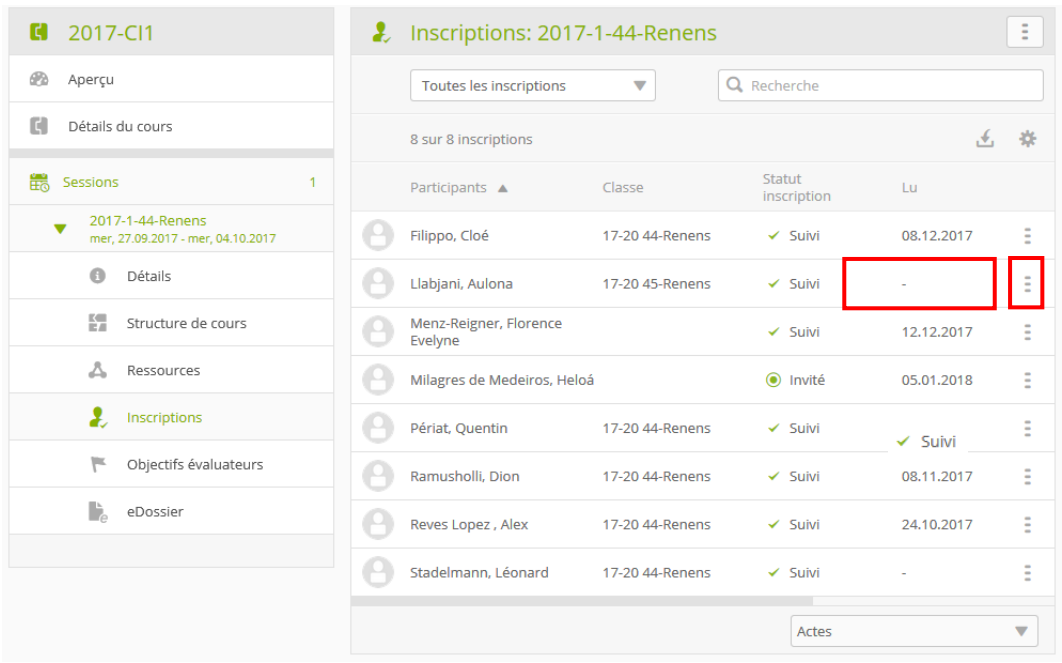

Si les invitations n'ont pas été ouvertes dix jours avant le début du cours, vous devez **contacter** les participants concernés. Si l'apprenti ne répond pas à votre mail, contactez le secrétariat de la Branche commerce.

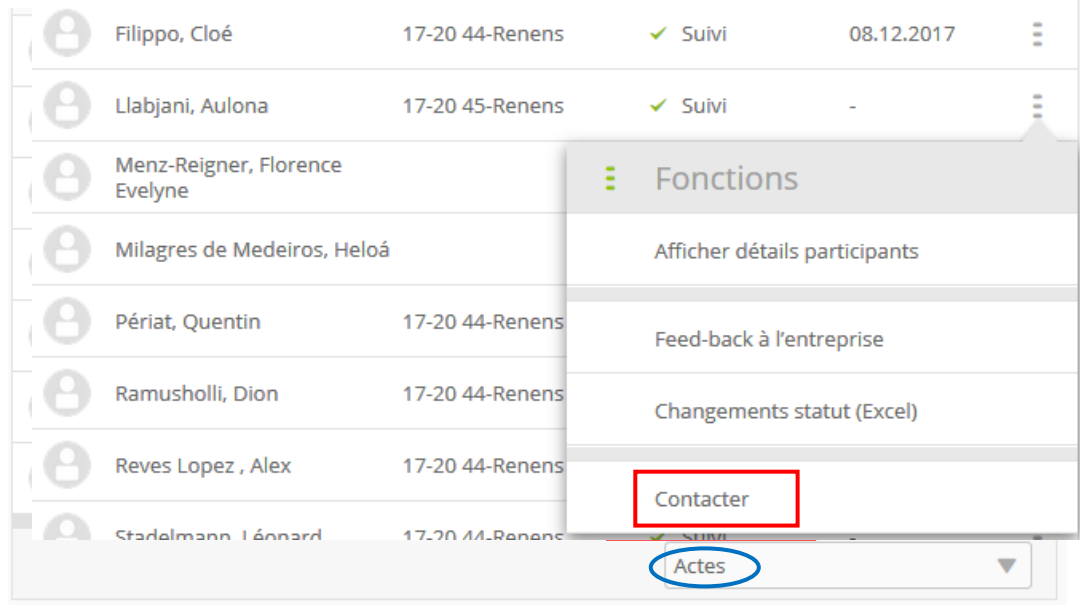

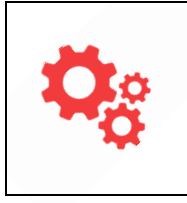

D'ailleurs, vous pouvez en cas de plusieurs mails non lus, envoyer un mail groupé via **Actes** et ensuite sous "contacter". En utilisant la coche, vous pouvez maintenant contacter plusieurs participants en même temps.

### <span id="page-5-0"></span>**L'export de la liste de présence**

Vous pouvez également exporter une liste de présences sous la rubrique « Inscritptions ». En plus de la liste de présence, d'autres documents peuvent également être exportés, tel que l'état actuel des documents de cours.

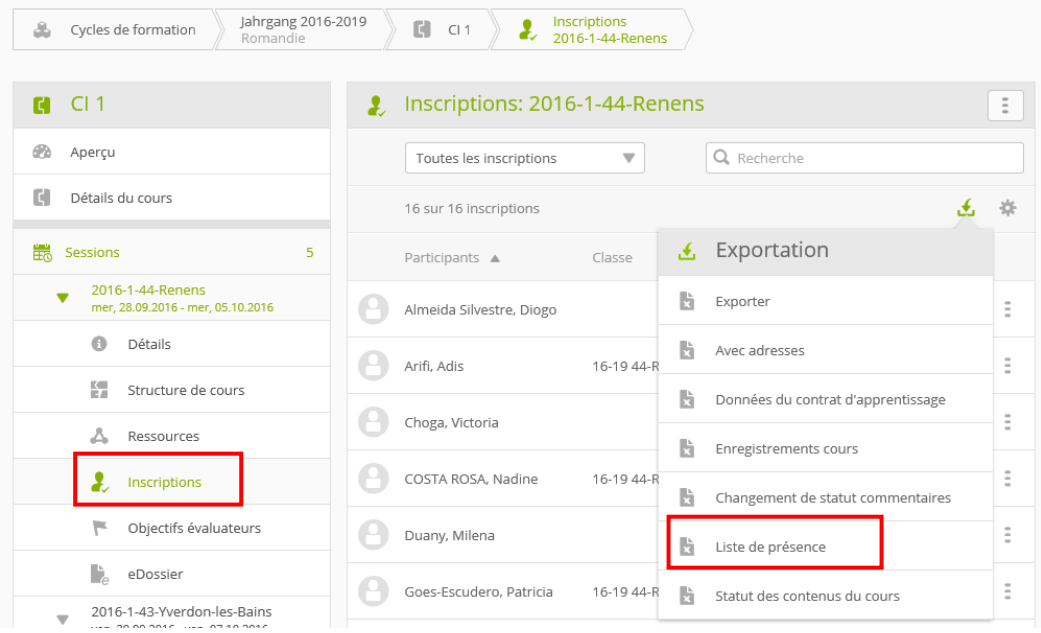

### <span id="page-5-1"></span>**L'export des dossiers de formation**

Vous pouvez exporter les dossiers de formation avant, pendant et après le cours.

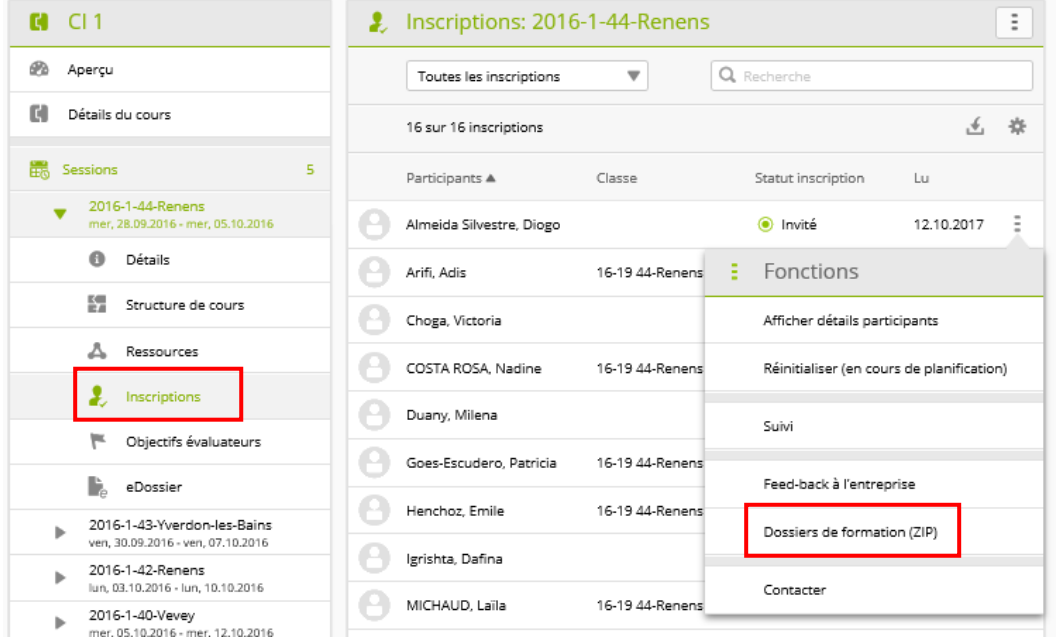

# <span id="page-6-0"></span>**Contrôle de présence**

### **Situation 1 :** Tous les participants sont apparus au cours

L'entrée à l'aperçu ci-dessous est identique au point 3. En cliquant sur "Actes" et ensuite "suivi", tous les participants du cours peuvent être mis, à l'aide des coches, sur "suivi". Le processus de contrôle de présence est maintenant terminé.

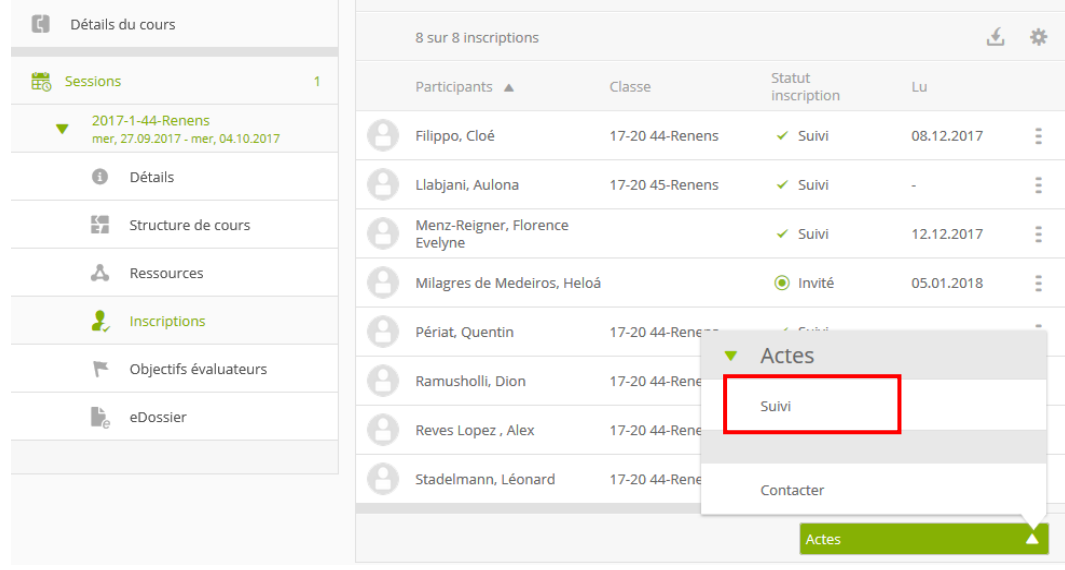

Notes

### **Situation 2 :** *Pas* tous les participants sont apparus au cours

S'il y a des absences, il faut continuer dans la **structure de cours** :

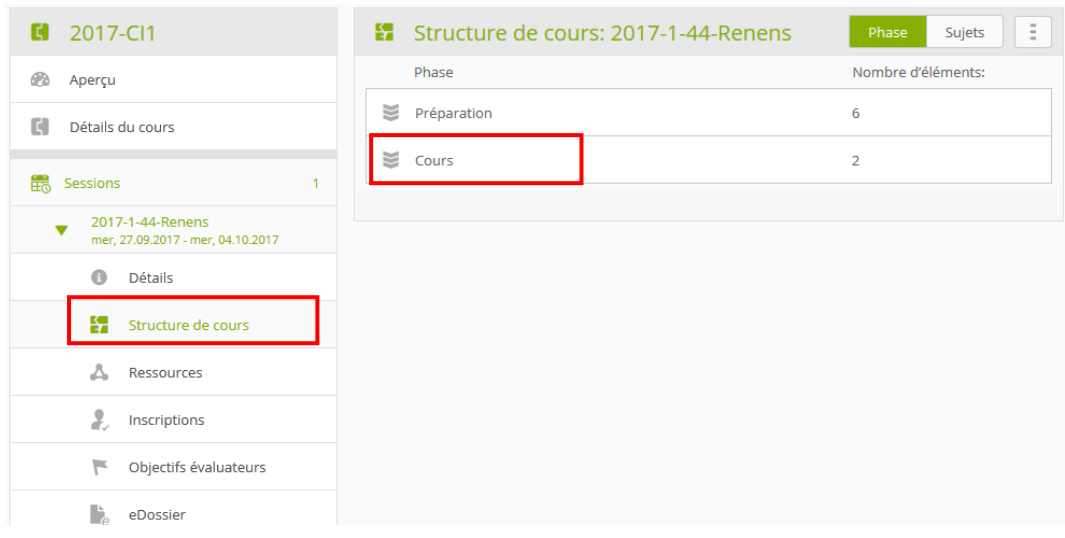

Cliquez sur le jour du cours concerné, puis sélectionnez sur la barre de cours la section **participante**. (Voir l'illustration tout en bas).

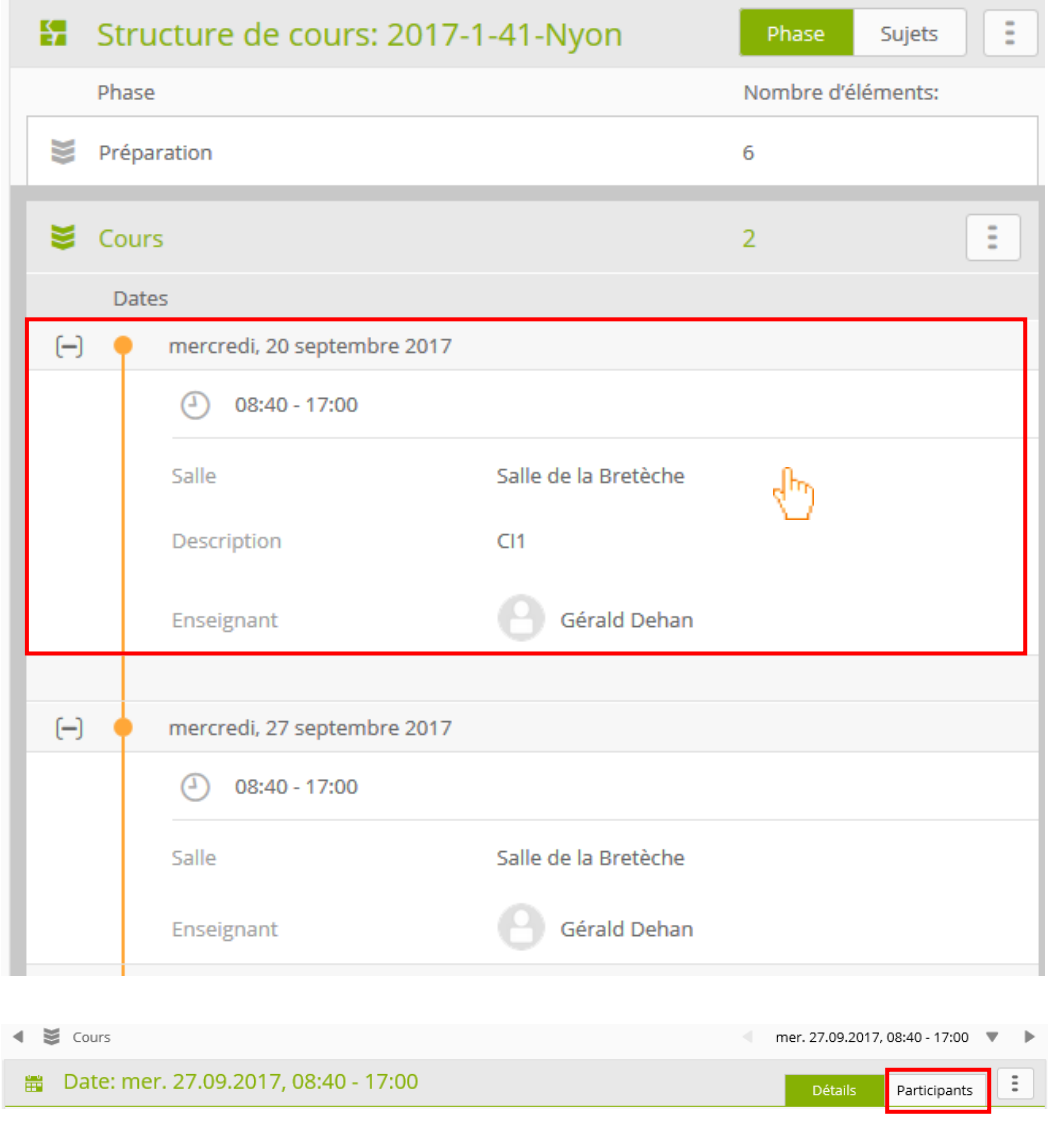

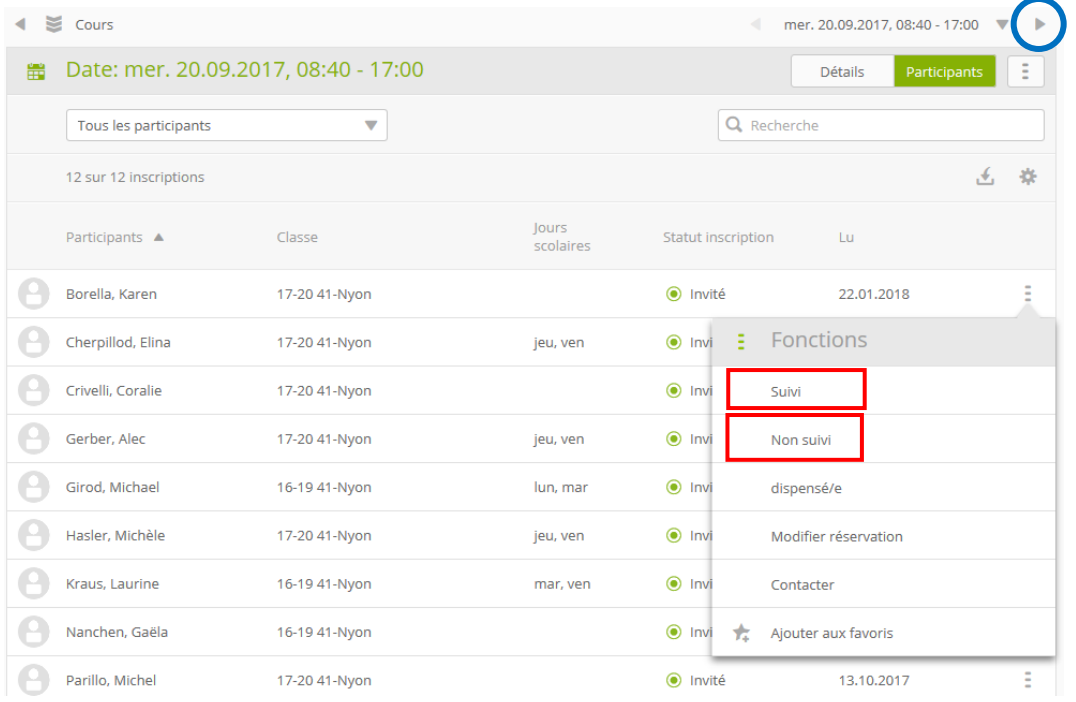

Des statuts individuels peuvent être spécifiés ici. Important : Ce n'est qu'après avoir compléter le deuxième **jour de cours** (facilement accessible avec la flèche en haut à droite), le contrôle de présence, via la structure de cours, est terminé.

Notes

### <span id="page-9-0"></span>**Feed-back à l'entreprise**

#### **Les cycles de formation**

Sélectionnez un cours, puis cliquez sur **Inscription** sur le côté à gauche. Chez la personne en formation, vous choisissez sous « Fonctions » dans le menu déroulant **Feedback à l'entreprise**.

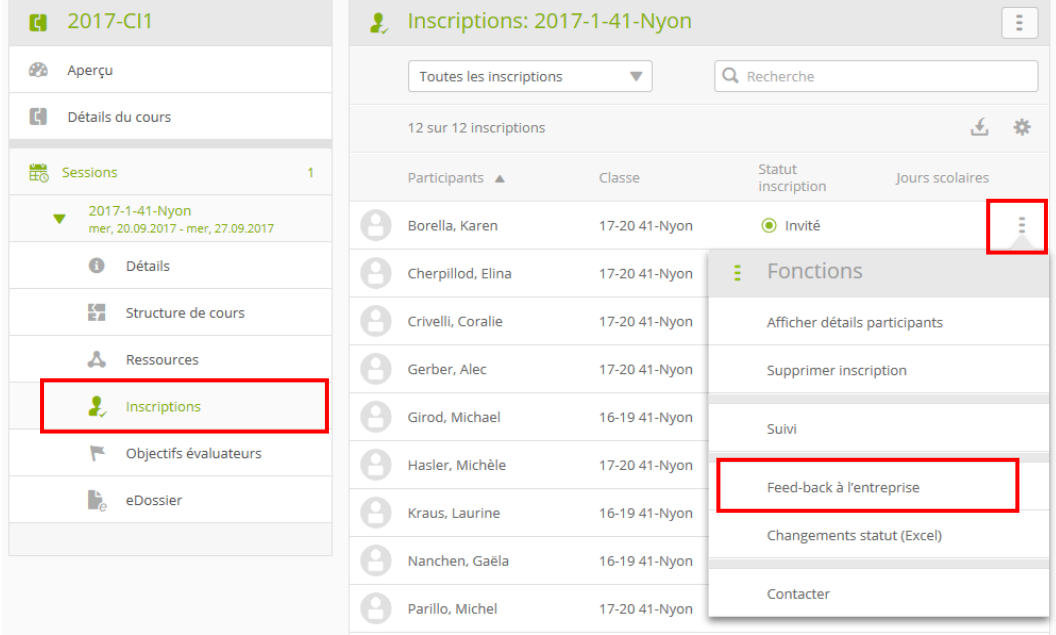

Ensuite, le formulaire " Feed-back CI à l'entreprise » s'ouvre. (Voir page suivante)

Remplissez le feed-back selon la fiche d'information "Feedback à l'entreprise" dans le dossier CI.

Puis cliquez sur **Enregistrer et Approuver**.

Une fois qu'un feedback a été approuvé, il sera visible aux apprentis dans time2learn au cours respectif. Le feed-back est également disponible sous forme de rapport PDF et peut être affiché et imprimé sur la page d'aperçu ou sur la page de détail du cours.

Le feed-back va être donc envoyé au formateur de l'entreprise.

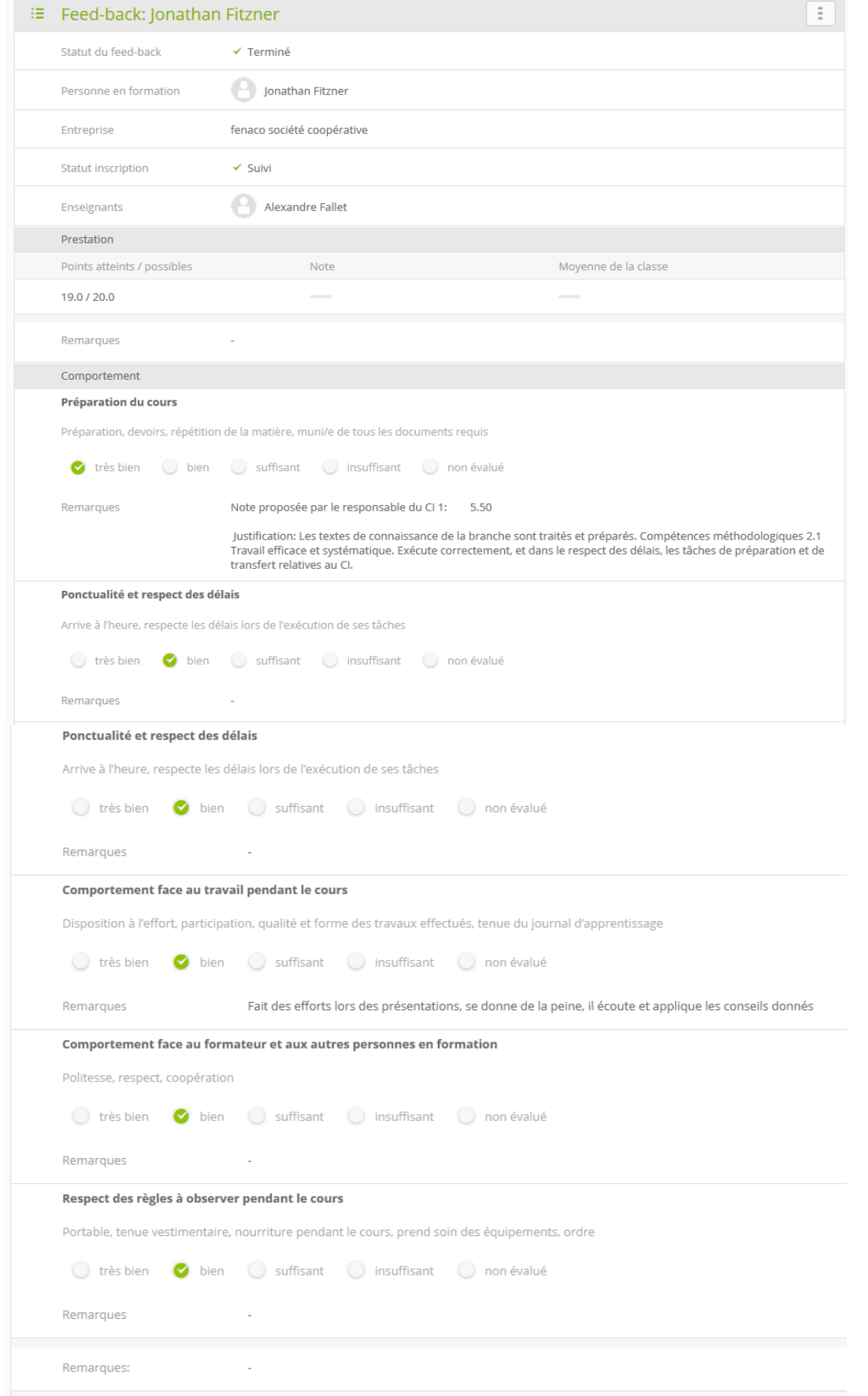

# <span id="page-11-0"></span>**Feed-back des apprentis**

La branche commerce met à disposition pour chaque CI un formulaire feed-back. Le remplissage est obligatoire pour les apprentis de la Branche commerce.

Le formulaire de feed-back est disponible dès le début du cours. Les apprentis remplissent le formulaire au plus tard 2 jours ouvrables après le CI dans time2learn.

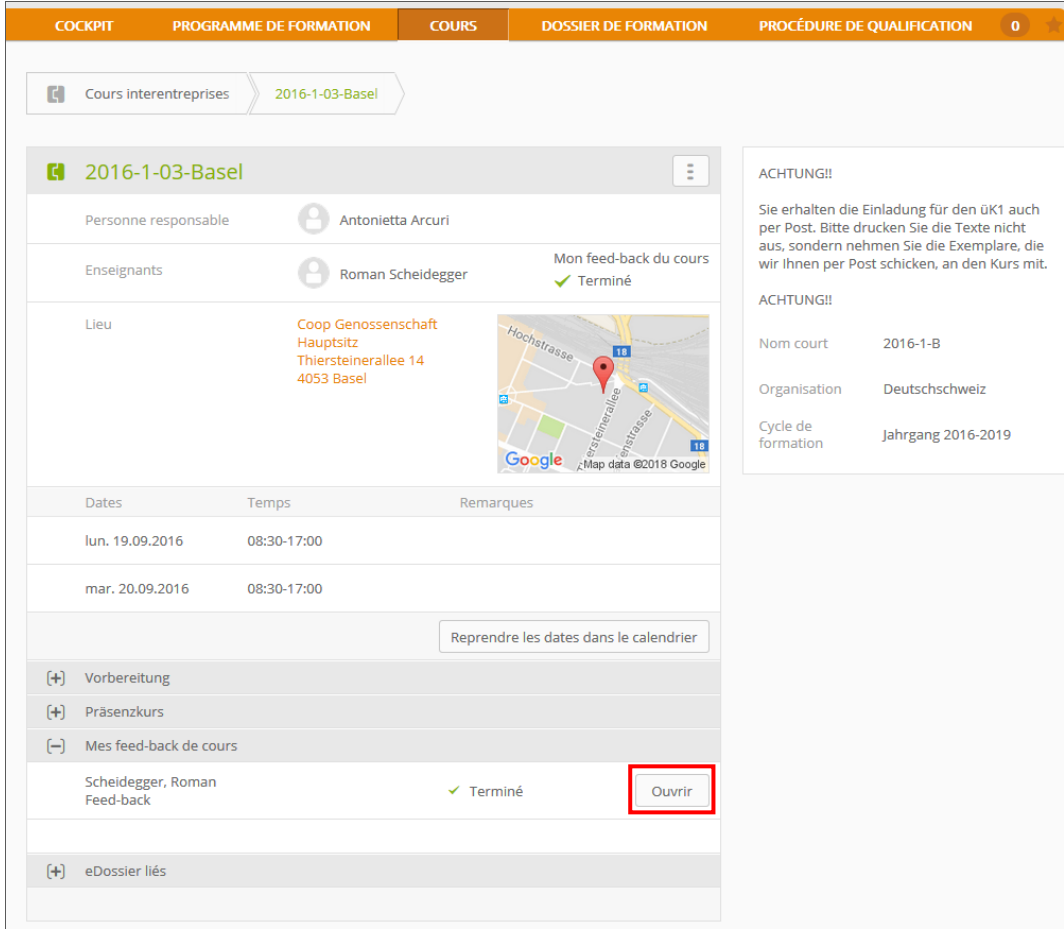

Extrait de time2learn: Détails du cours pour les participants avec la fonction **Feed-back** (Voir aussi guide d'utilisation time2learn pour les apprentis)

Par la suite, la Branche commerce et le formateur CI peuvent établir dans l'Organizer un **Rapport de feed-back** sous **Ressources**.

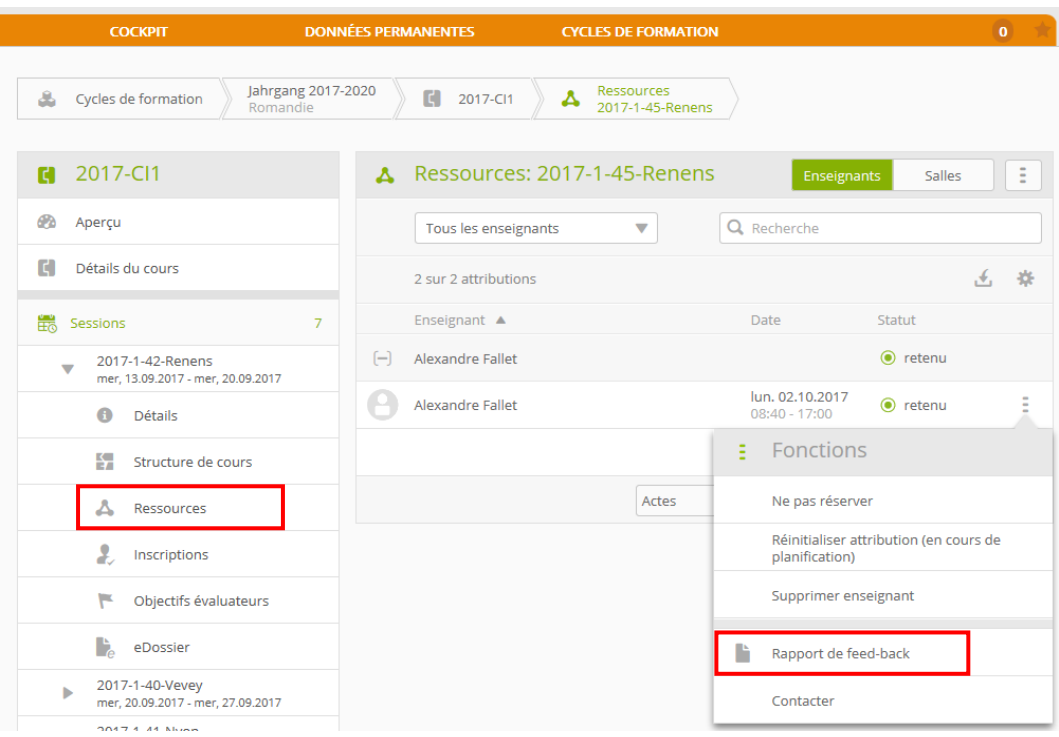

### Rapport de feed-back: Résumé des feed-back de cours par les participants

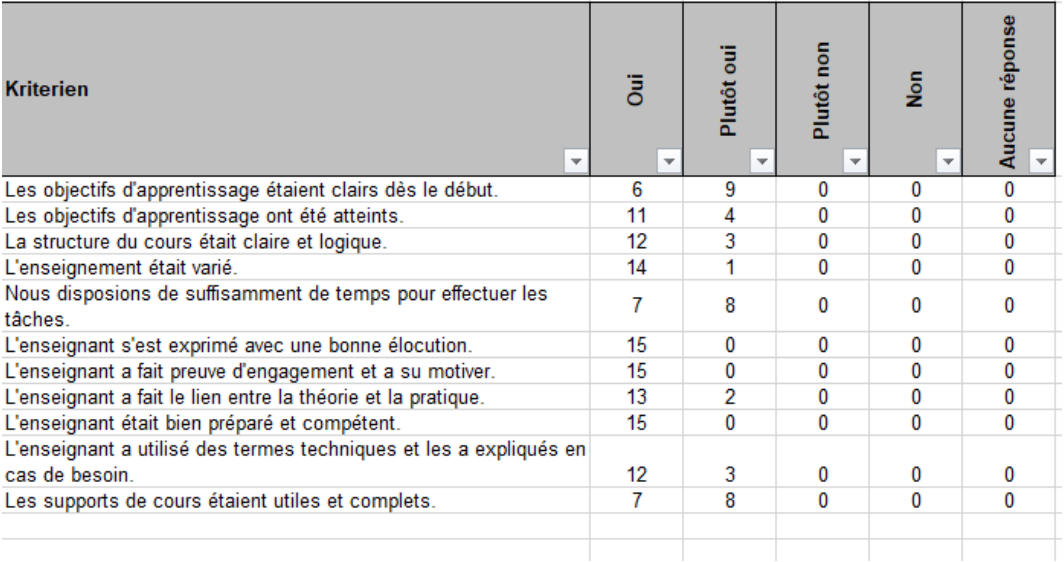

Dans le registre *Commentaire,* les commentaires des apprentis sont affichés sur chaque critère.

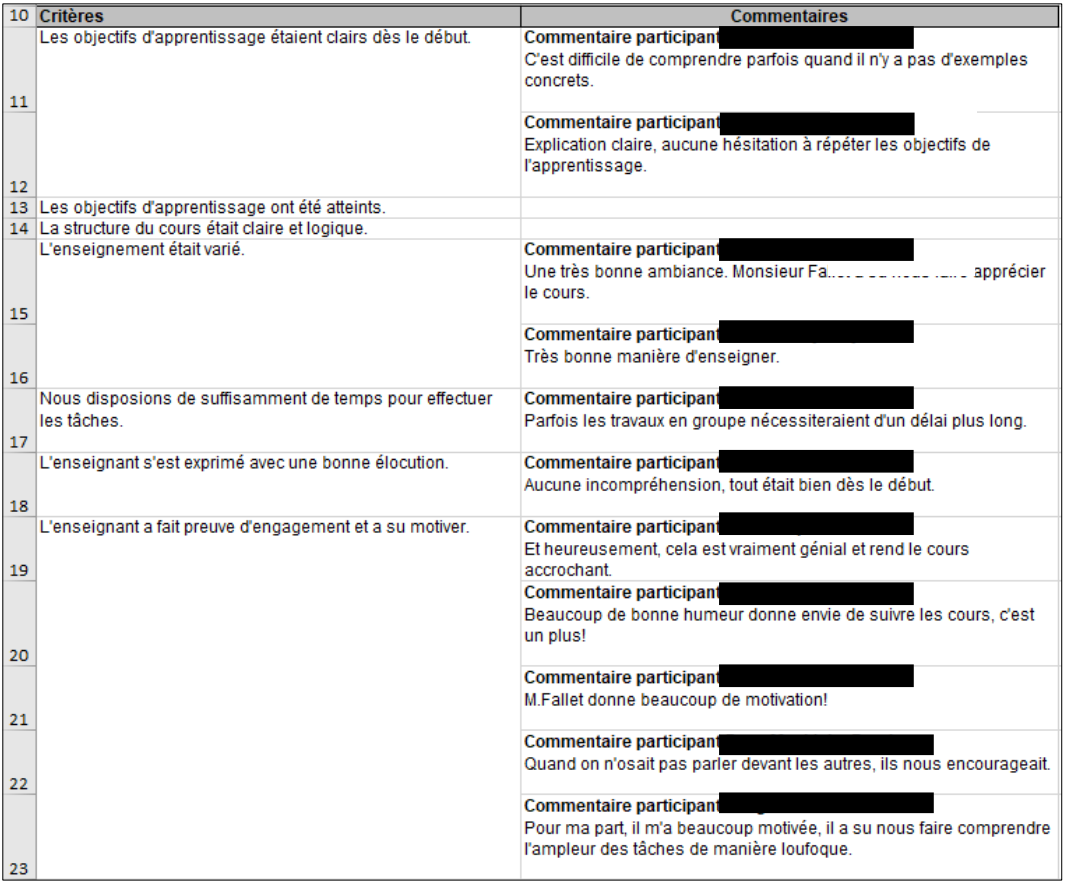

## <span id="page-14-0"></span>**Divers**

Les instructions sont enregistrées dans **Données permanentes** > **Gestion médias d'apprentissage** et sont disponibles pour vous à tout moment. Si vous cliquez sur **time2learn** vous pouvez accéder au dossier time2learn et recevoir tous les guides d'utilisation.

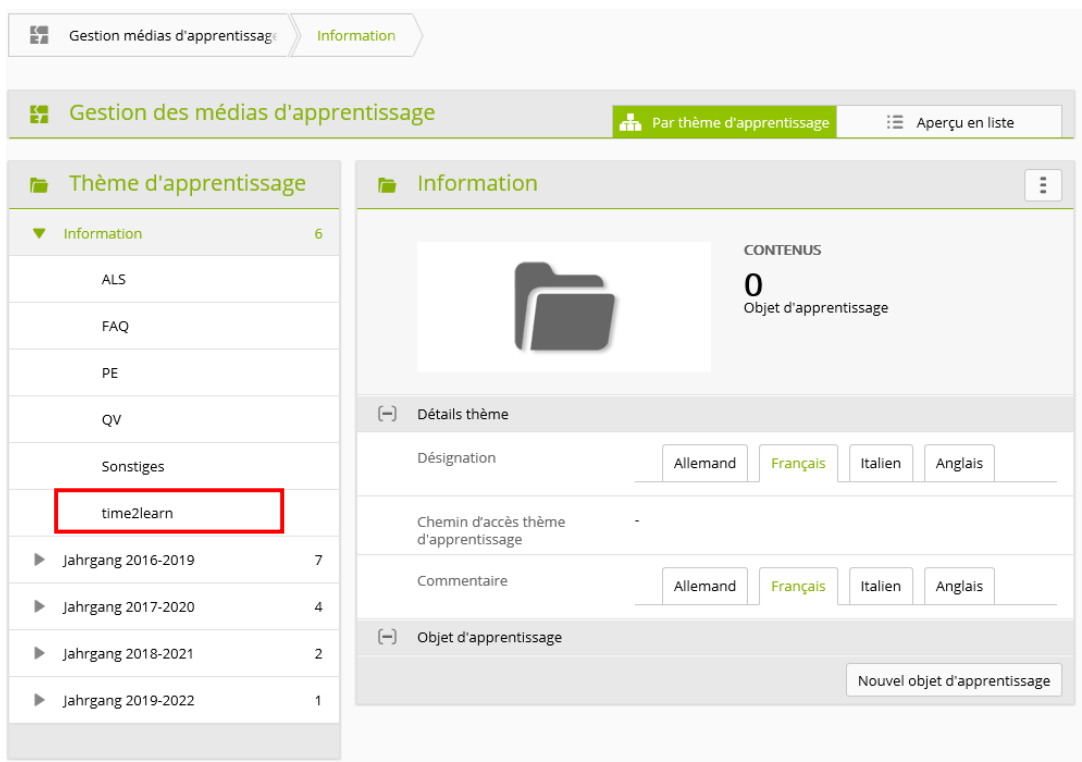